# **FlexSystem Chassis Management Module (CMM)**の取得

レノボ・エンタープライズ・ソリューションズ株式会社 | 2017年10月

### 本書をご利用になる前に

- 当内容は、お客様、販売店様、その他関係者が、System x, Flex Systemなどを活用することを目的とし て作成しました。
- •詳細につきましては、URL ( <http://www.lenovo.com/legal/jp/ja/> )の利用条件をご参照ください。
- 当技術資料に含まれるレノボ・エンタープライズ・ソリューションズ株式会社およびLenovo Enterprise Solutions (以下総称して、LES) 以外の製品に関する情報は、各提供ベンダーより提供されたものであり、 LES はその正確性または完全性についてはいかなる責任も負いません。
- 当技術資料の個々の項目は、LESにて検証されていますが、お客様の環境において全く同一または同様な 結果が得られる保証はありません。お客様の環境、その他の要因によって異なる場合があります。お客様 自身の環境にこれらの技術を適用される場合は、お客様自身の責任と費用において行なってくださいます ようお願いいたします。
- Copyright 2017 レノボ・エンタープライズ・ソリューションズ株式会社

#### Flex System CMM ログ取得手順1/4 ① ブラウザーより、CMM のIP ADDRESS にてログインをお願いします。

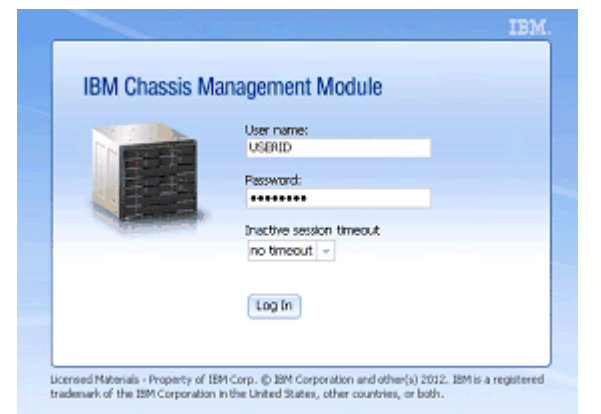

初期ユーザー**ID** とパスワード **Username USERID Password PASSW0RD** 注意**:** パスワードの**0** は数字のゼロ (初期ログイン時にパスワード変更が要求されます。)

#### Flex System CMM ログ取得手順2/4

② 画面上部の【Service and Support】より【Download Service Data】をクリックして下さい。

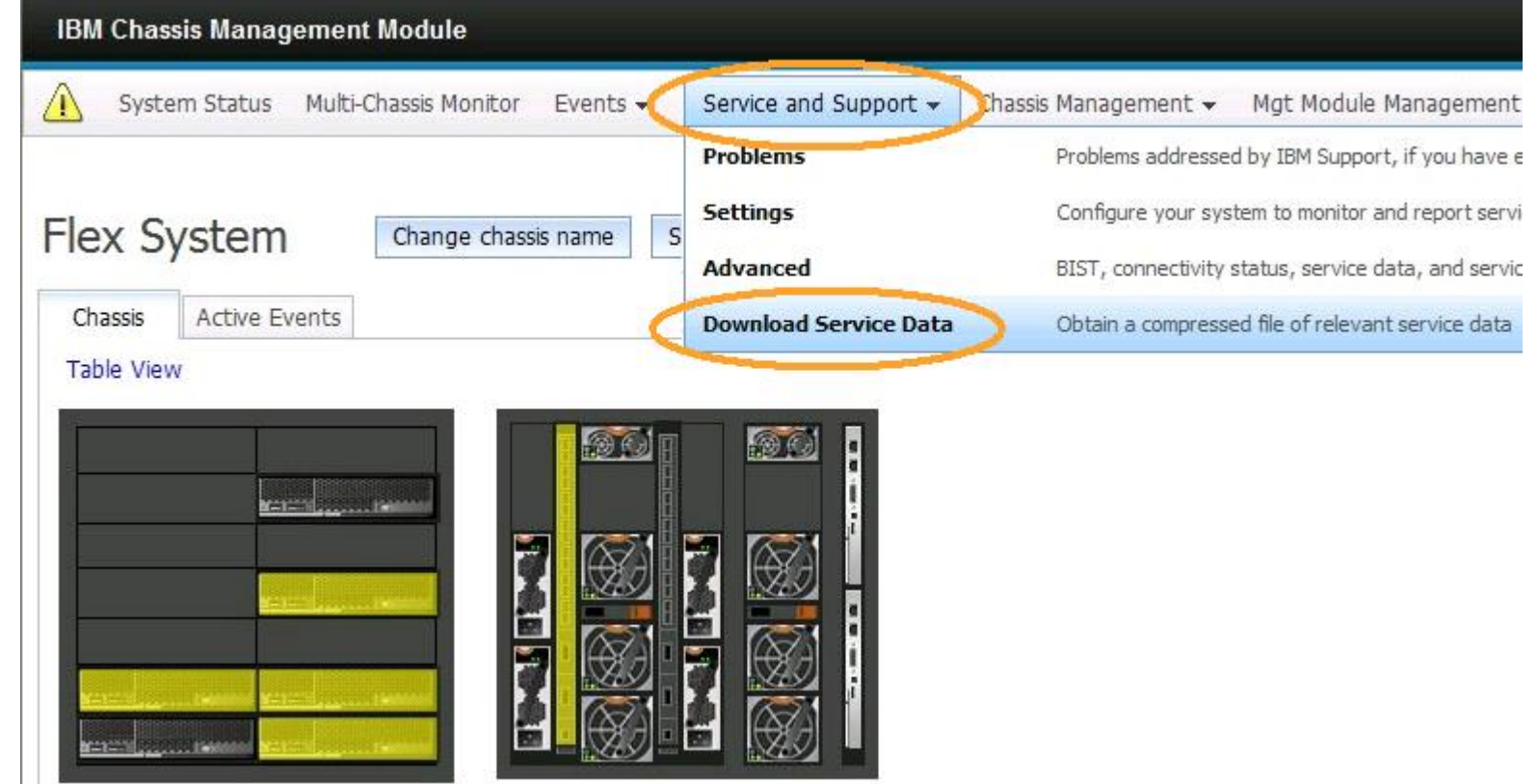

Lenovo

#### Flex System CMM ログ取得手順3/4

#### ③ 【Download Service Data】より【Download Mgmt Module Data Now】をクリックして下さい。

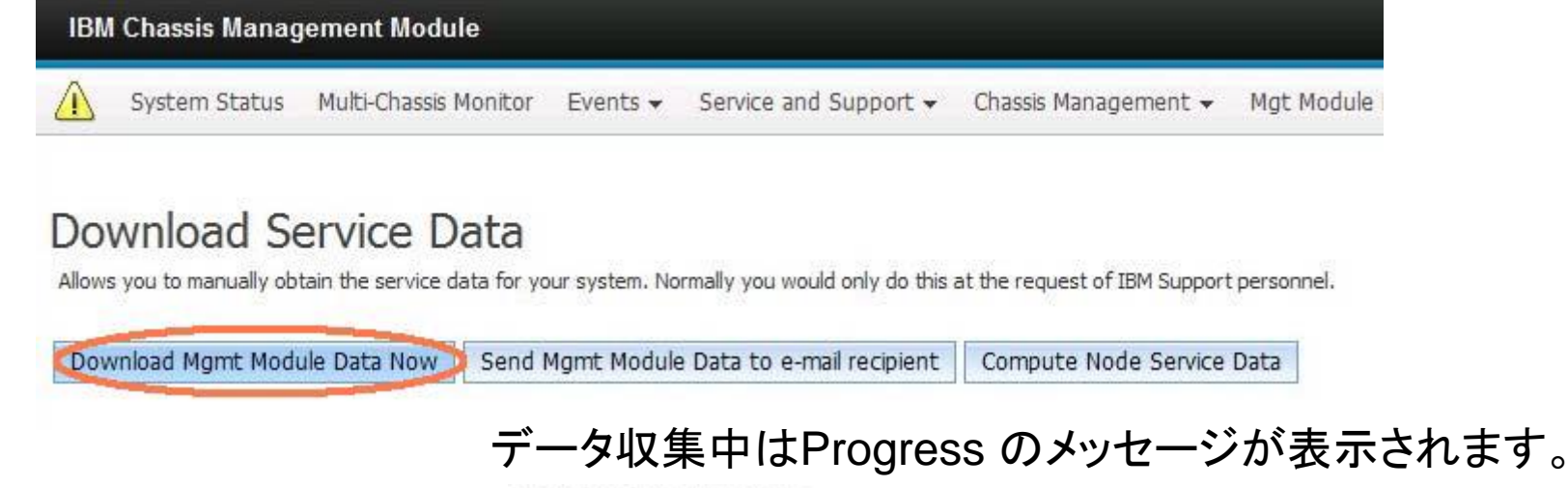

Download Service Data

Alows you to manually obtain the service data for your system. Normally you would only do this at the request of EIM Support personnel.

Download Morrit Module Data Now | Send Morrit Module Data to e-mail recipient | Compute Node Service Data

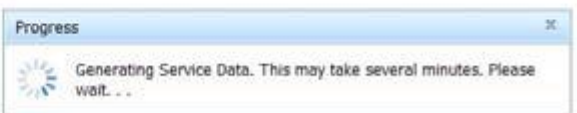

#### Flex System CMM ログ取得手順4/4

④ ファイルダウンロードの画面にて【保存ボタン】押し、てファイルの保存先を指定して保存下さい。

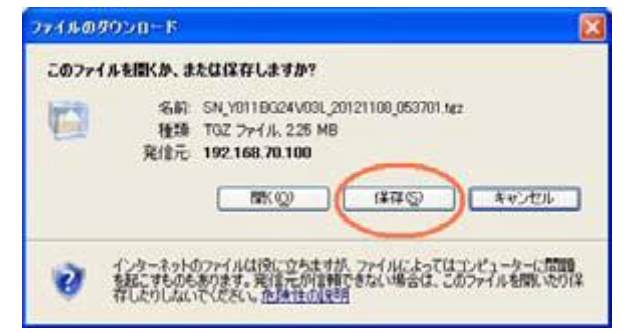

6

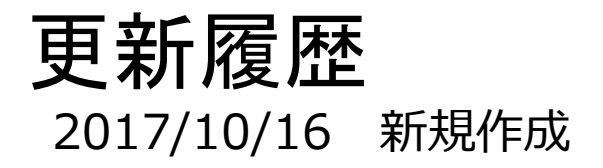

7

2017 Lenovo

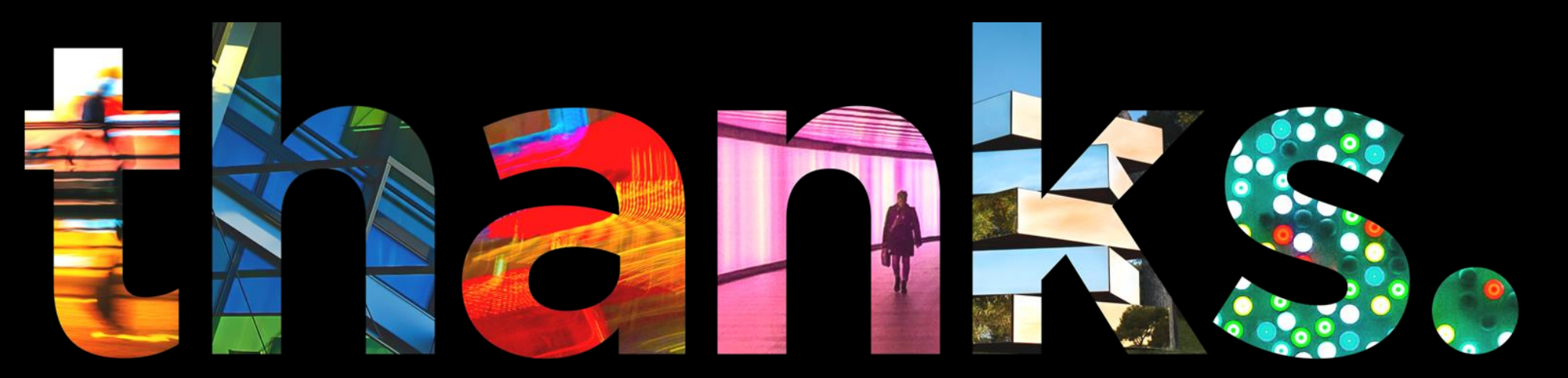

**DVOUS** 

## Different is better